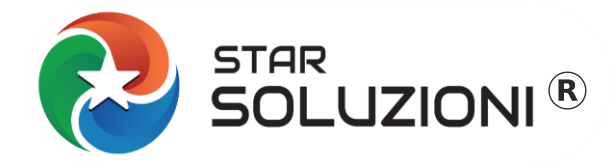

# **COMUNICAZIONE DAC7 in Excel**

**Star Soluzioni di Star InfoStudio s.r.l. - Via Valparaiso 1 - Milano (MI) - P.I. 05967700963 - Tel: 02 26600436 - www.starsoluzioni.it**

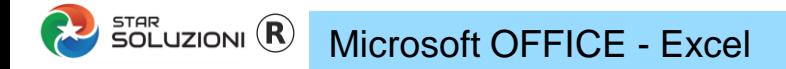

#### **PASSO 1 – VISUALIZZAZIONE PROTETTA**

Se appare il messaggio "VISUALIZZAZIONE PROTETTA"

Premere il tasto abilita modifica per abilitare l'inserimento dei dati

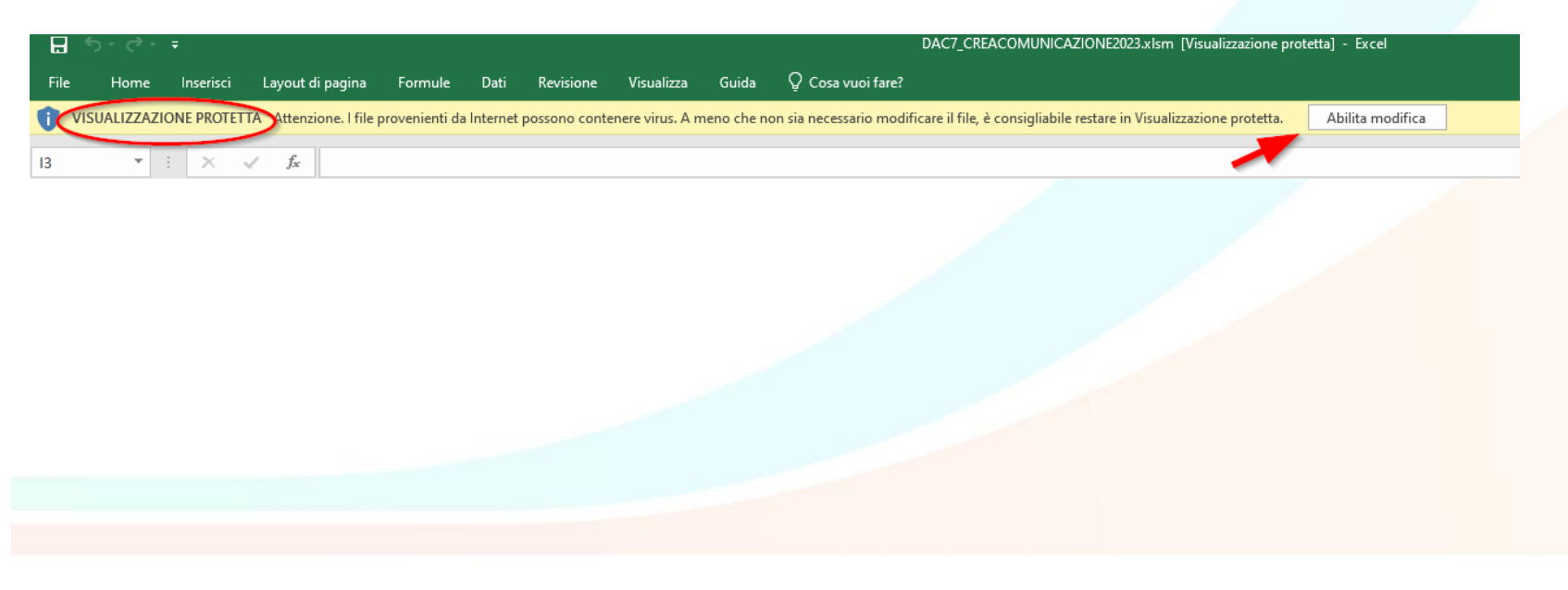

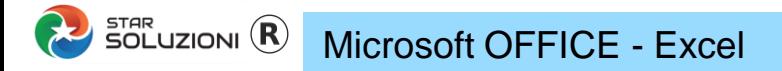

## **PASSO 2 - ATTIVAZIONE MACRO**

Se appare il messaggio "MACRO DISABILITATE

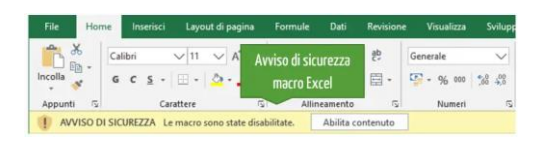

Andare in FILE, OPZIONI, CENTRO PROTEZIONE, impostazione delle macro, ABILITA TUTTE

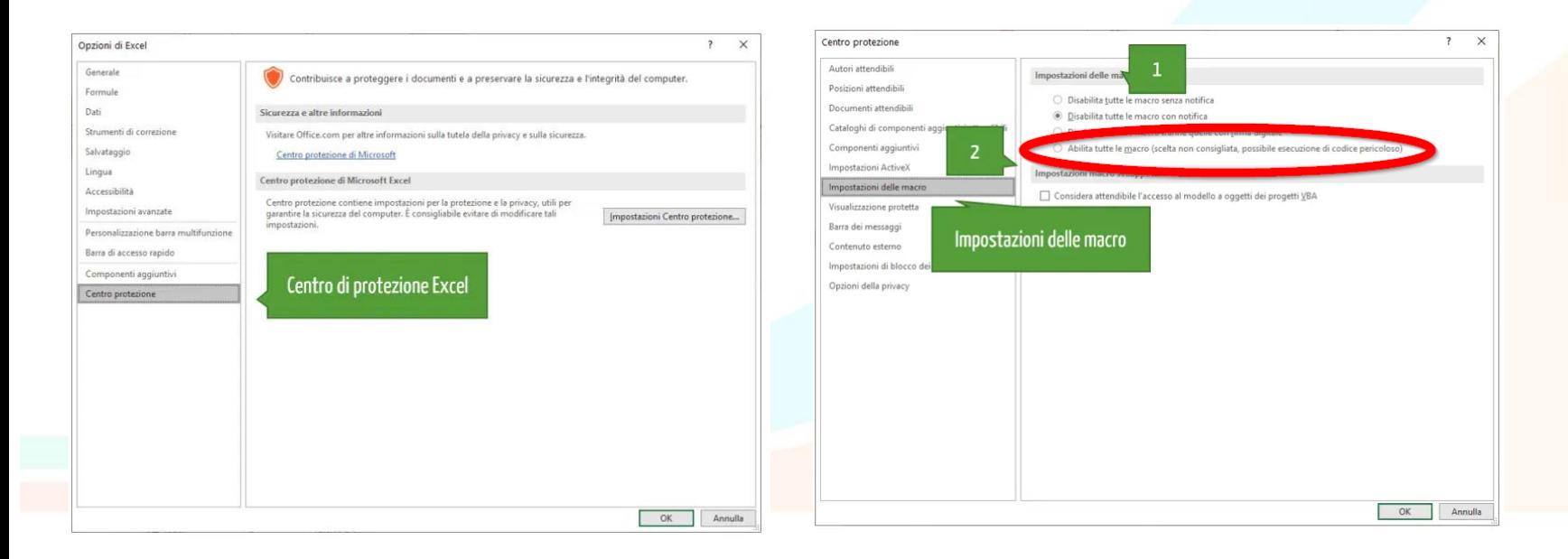

## SOLUZIONI<sup>R</sup> LIBRE OFFICE (Open Source)

#### **Comunicazione DAC7 In Excel**

## **PASSO 2 - ATTIVAZIONE MACRO**

Se appare il messaggio "MACRO DISABILITATE

**CURRENT LIVES ARE SAFEWERED.** N

Imageno directo asues e substituto duos organizaciones consultato a seguidente con esta distribucioni

 $\Box x \triangleright z =$ 

## Andare in STRUMENTI, OPZIONI, sicurezza->Sicurezza delle macro..->medio->ok

**B:Q3** 

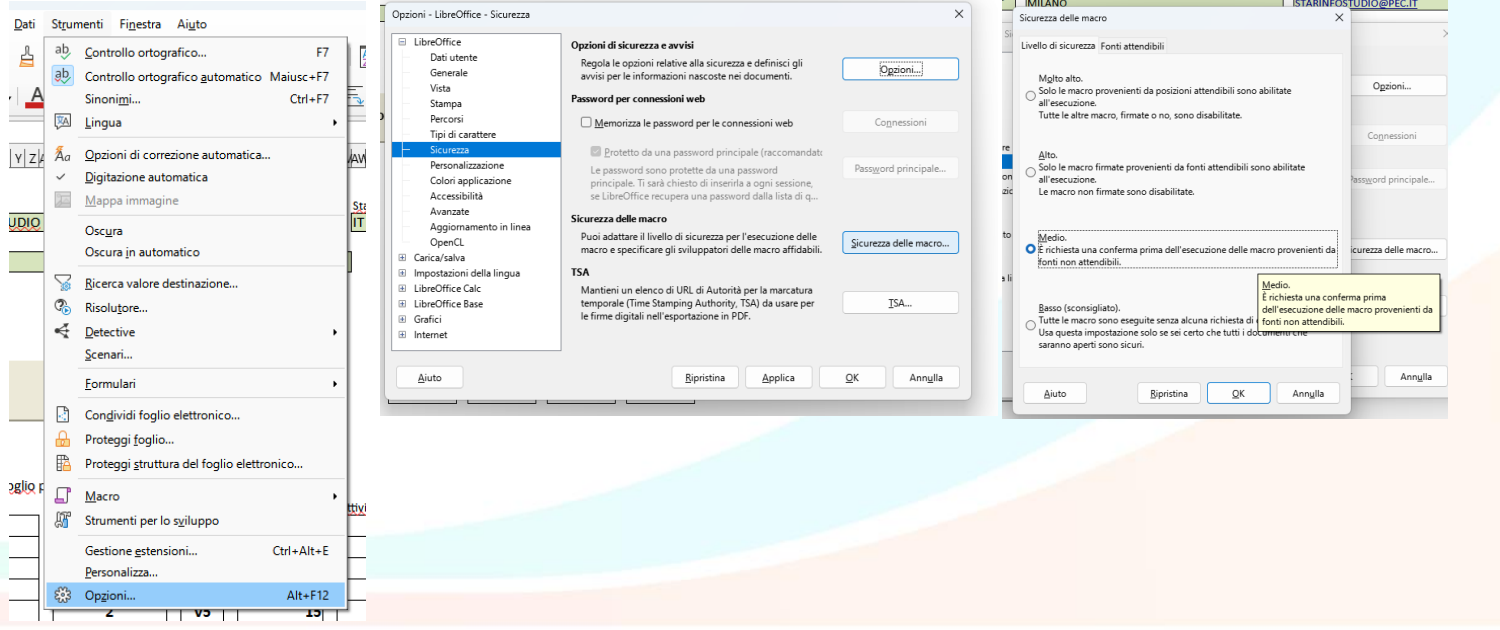

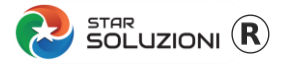

## **PASSO 3– COMPILAZIONE SOGGETTO CHE COMUNICA**

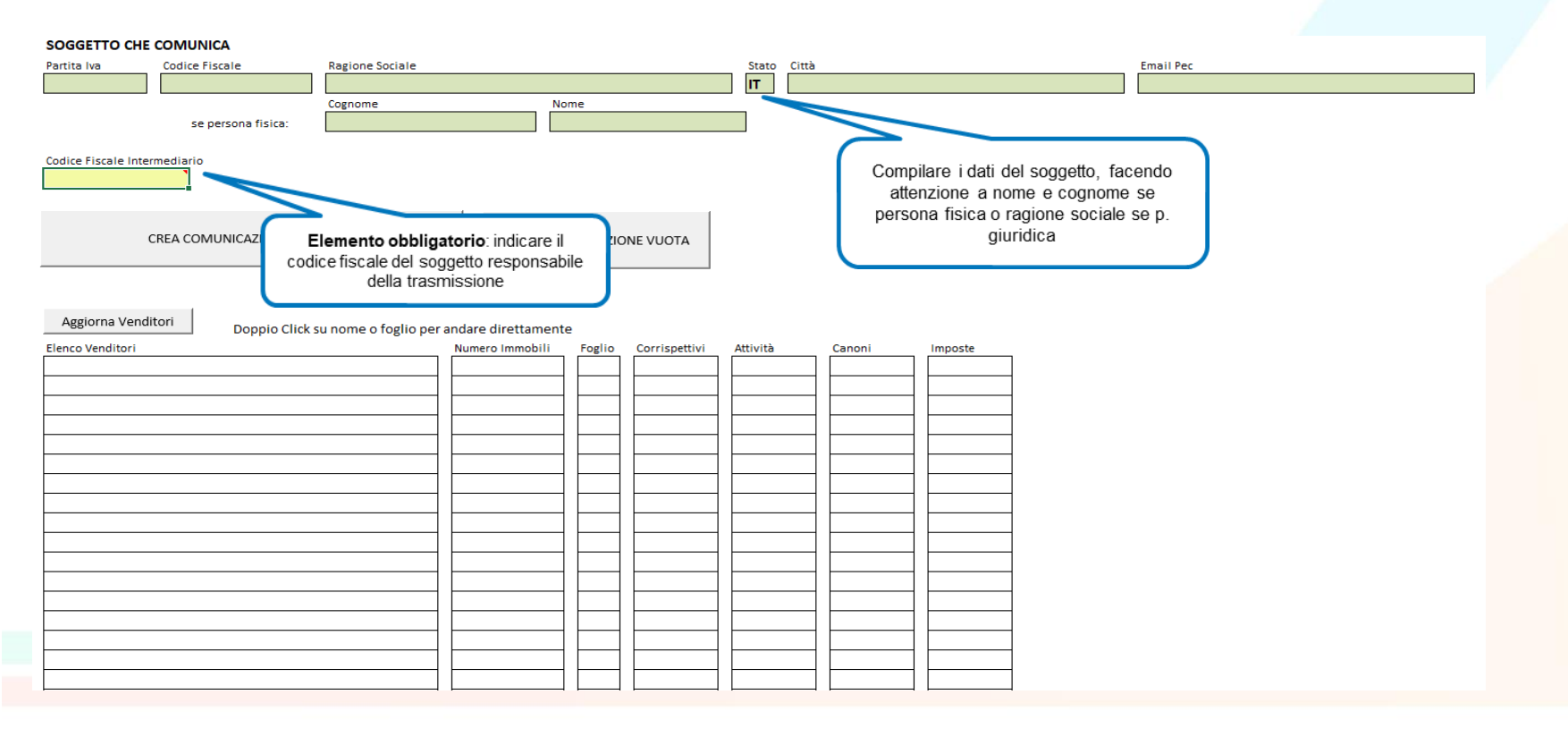

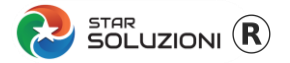

## **PASSO 3a – SE SI VUOLE CREARE UNA COMUNICAZOINE VUOTA, CLICCARE IL BOTTONE**

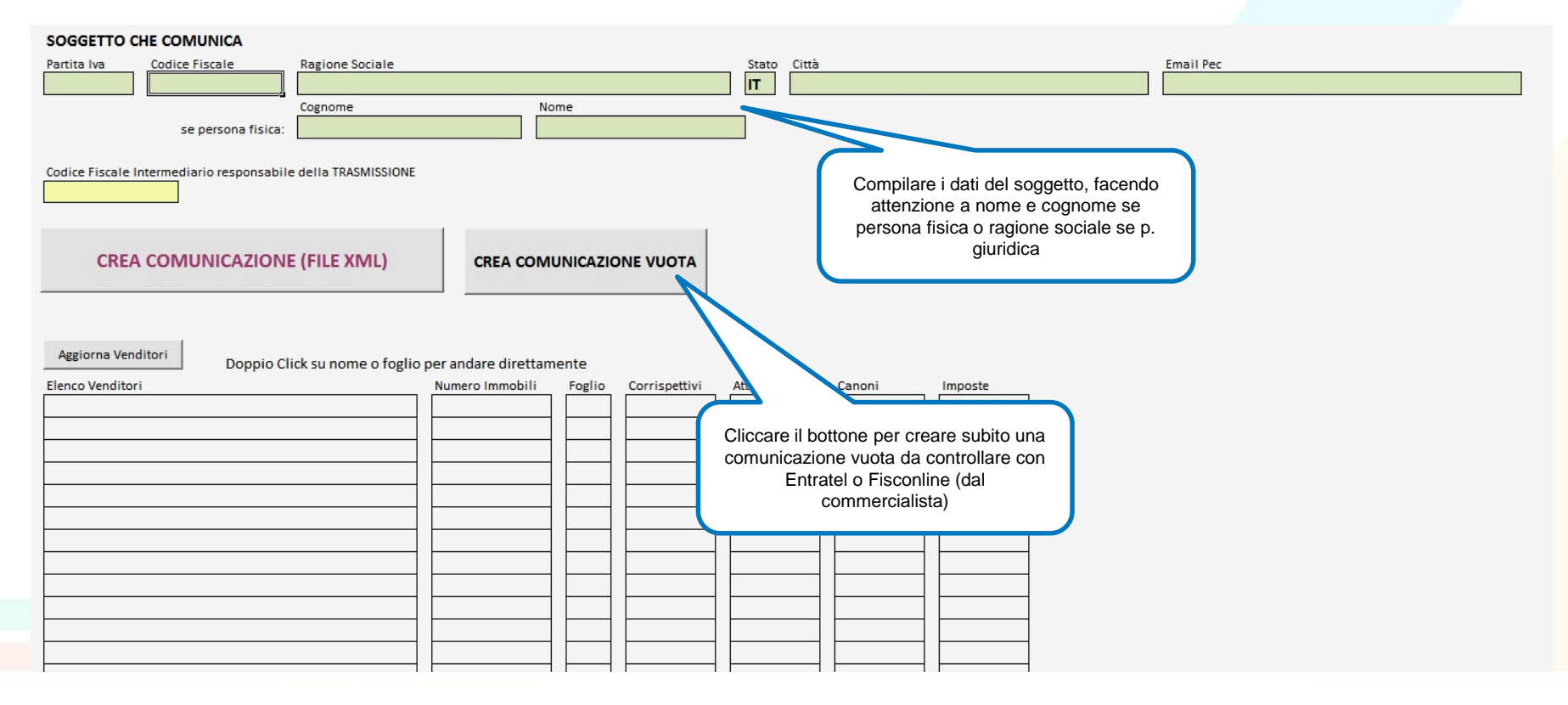

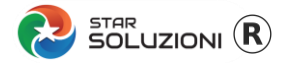

#### **PASSO 4 – SELEZIONARE IL FOGLIO DEL PRIMO VENDITORE**

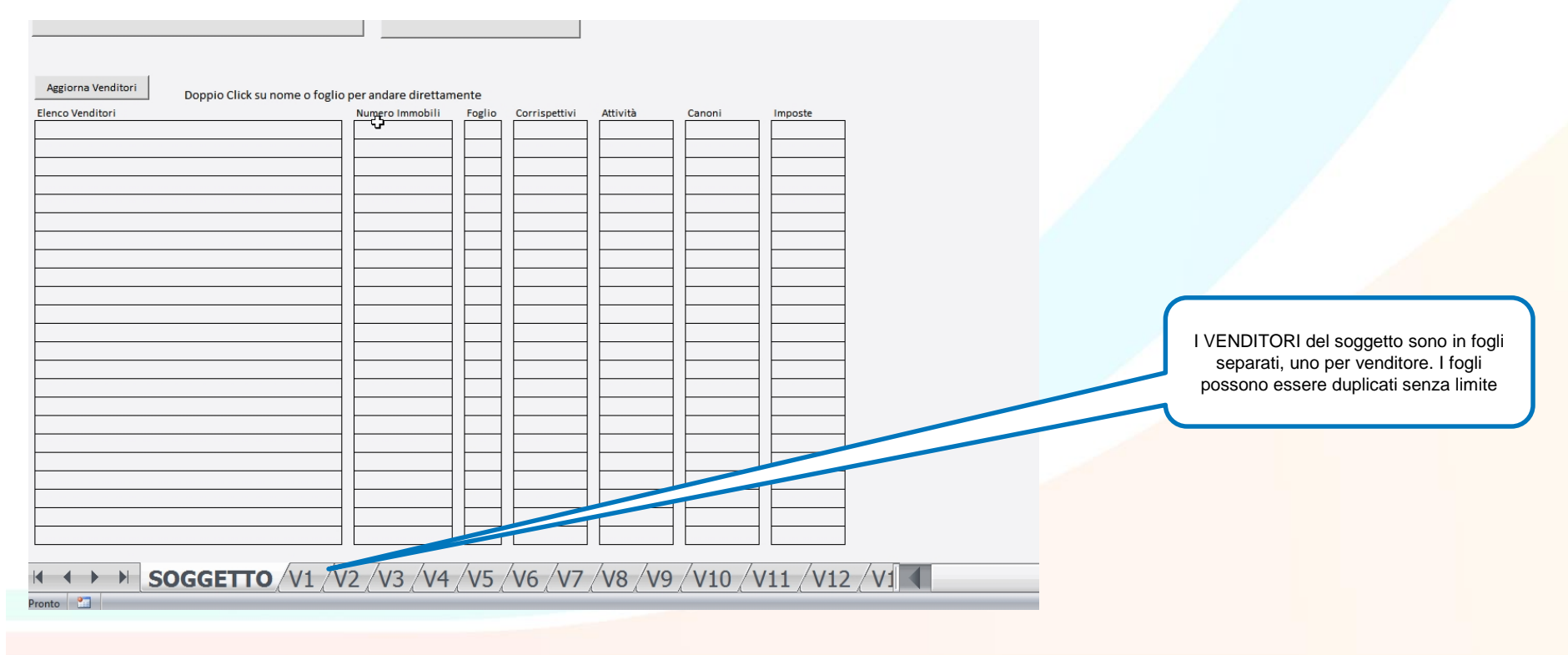

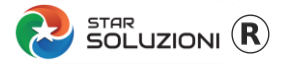

## **PASSO 5 – COMPILARE I DATI DEL VENDITORE 1**

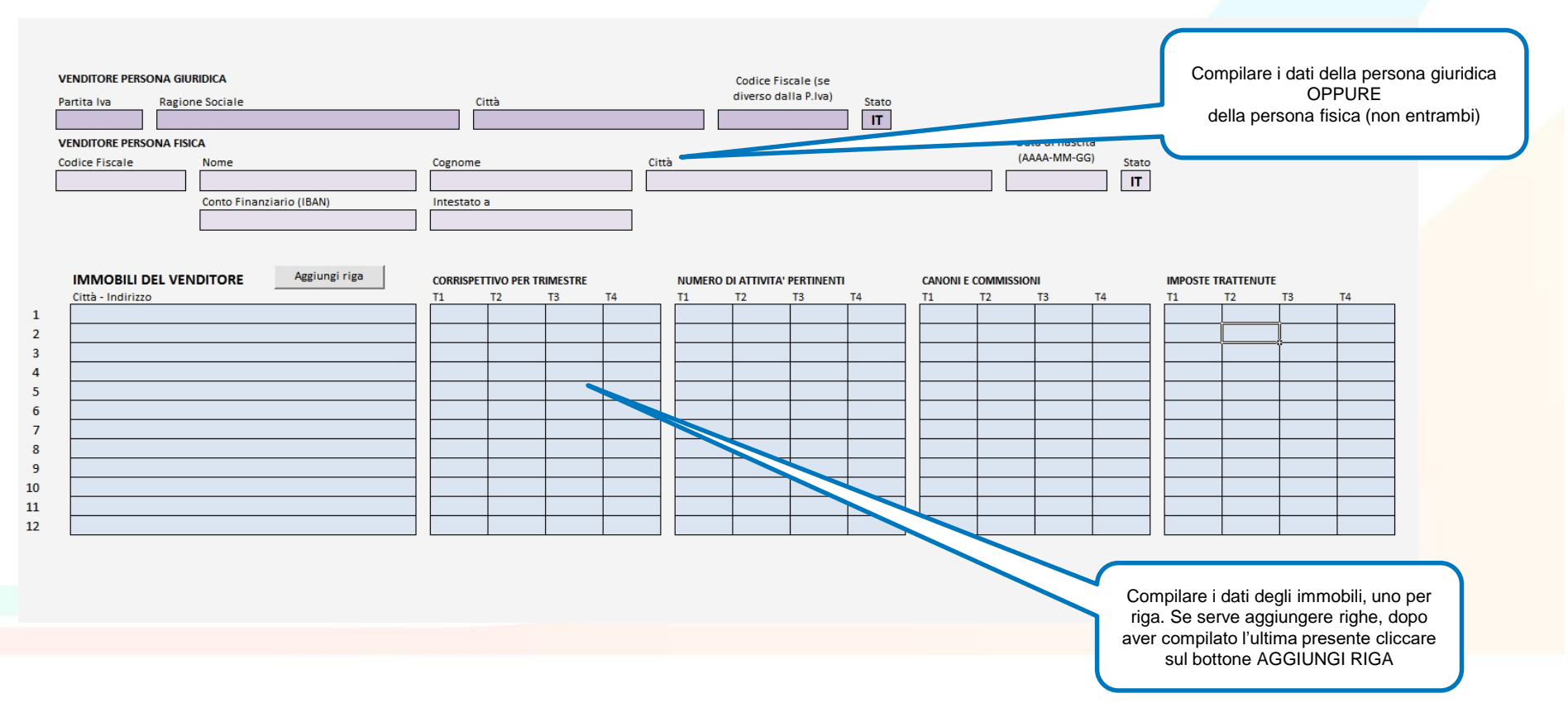

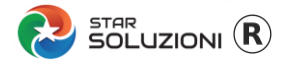

## **PASSO 6– SELEZIONARE UN ALTRO FOGLIO SE PRESENTE UN ALTRO VENDITORE, PER TUTTI I VENDITORI DA DICHIARARE**

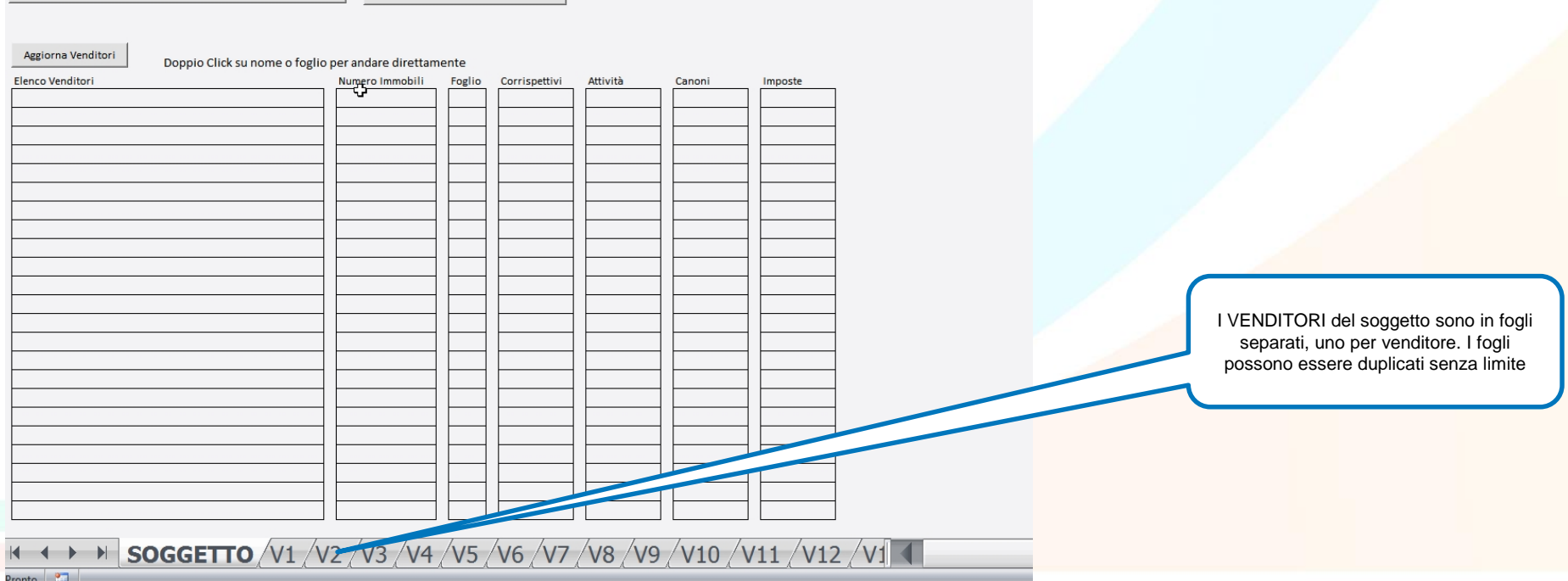

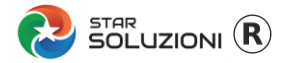

#### **PASSO 7 – COMPILATI TUTTI I VENDITORI TORNARE AL FOGLIO SOGGETTO**

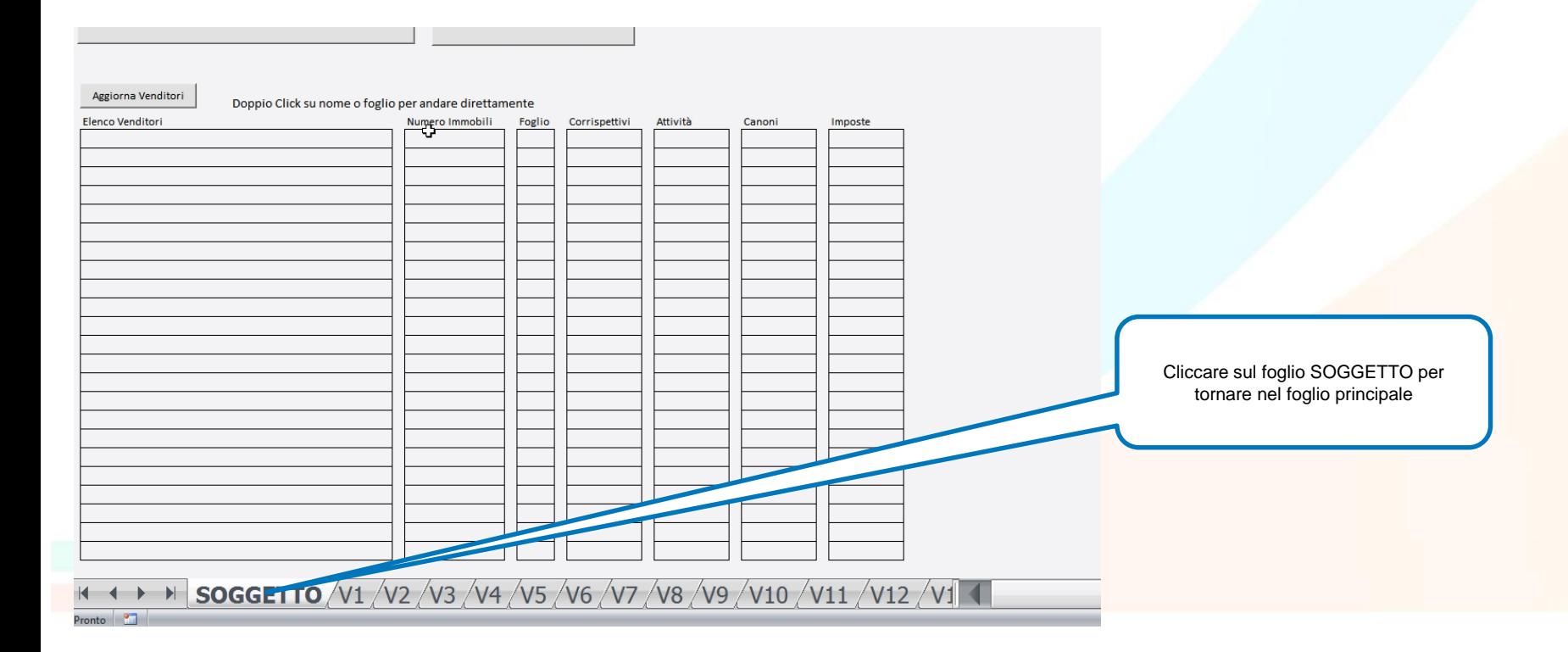

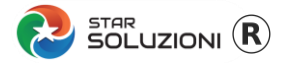

## **PASSO 8 – CLICCARE IL BOTTONE CREA COMUNICAZIONE XML**

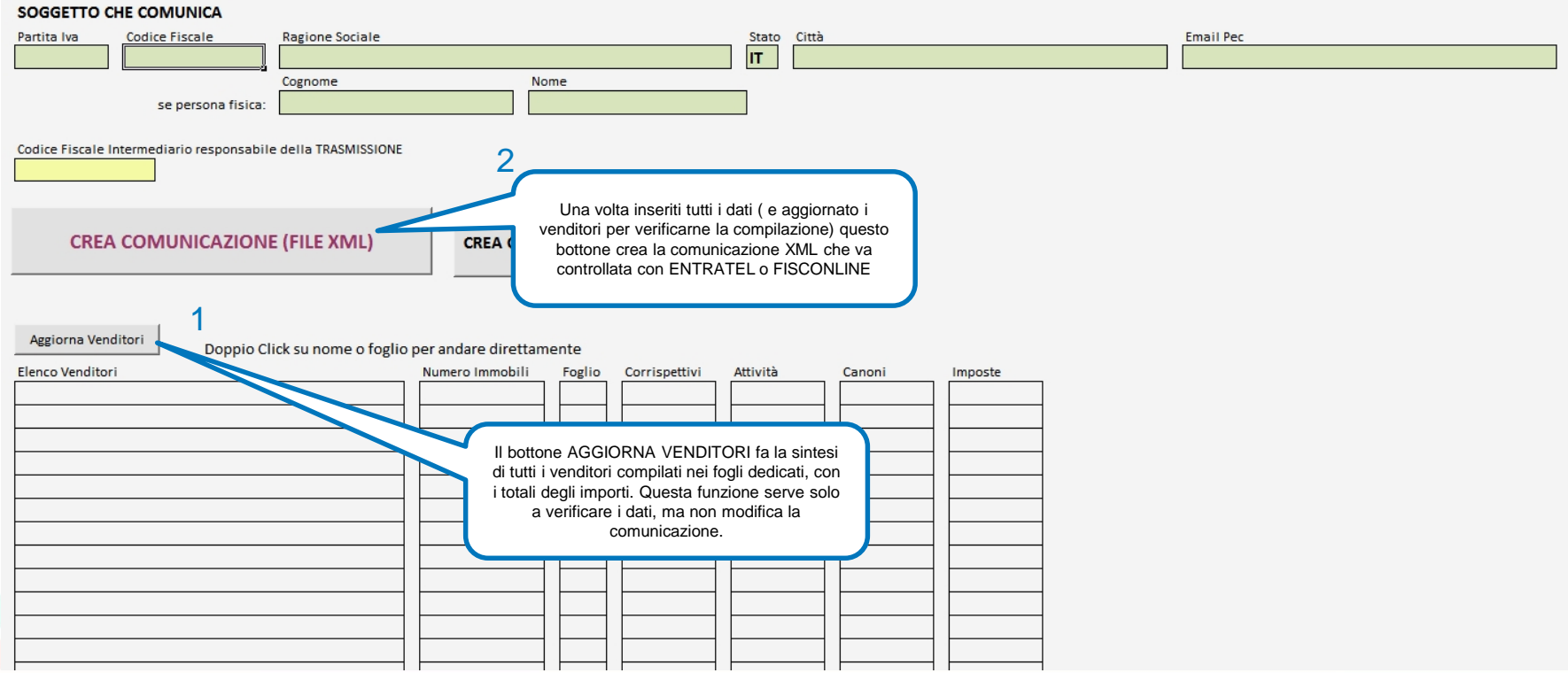

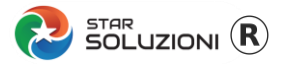

## **PASSO 9 – CONTROLLARE IL FILE XML CON ENTRATEL/FISCONLINE**

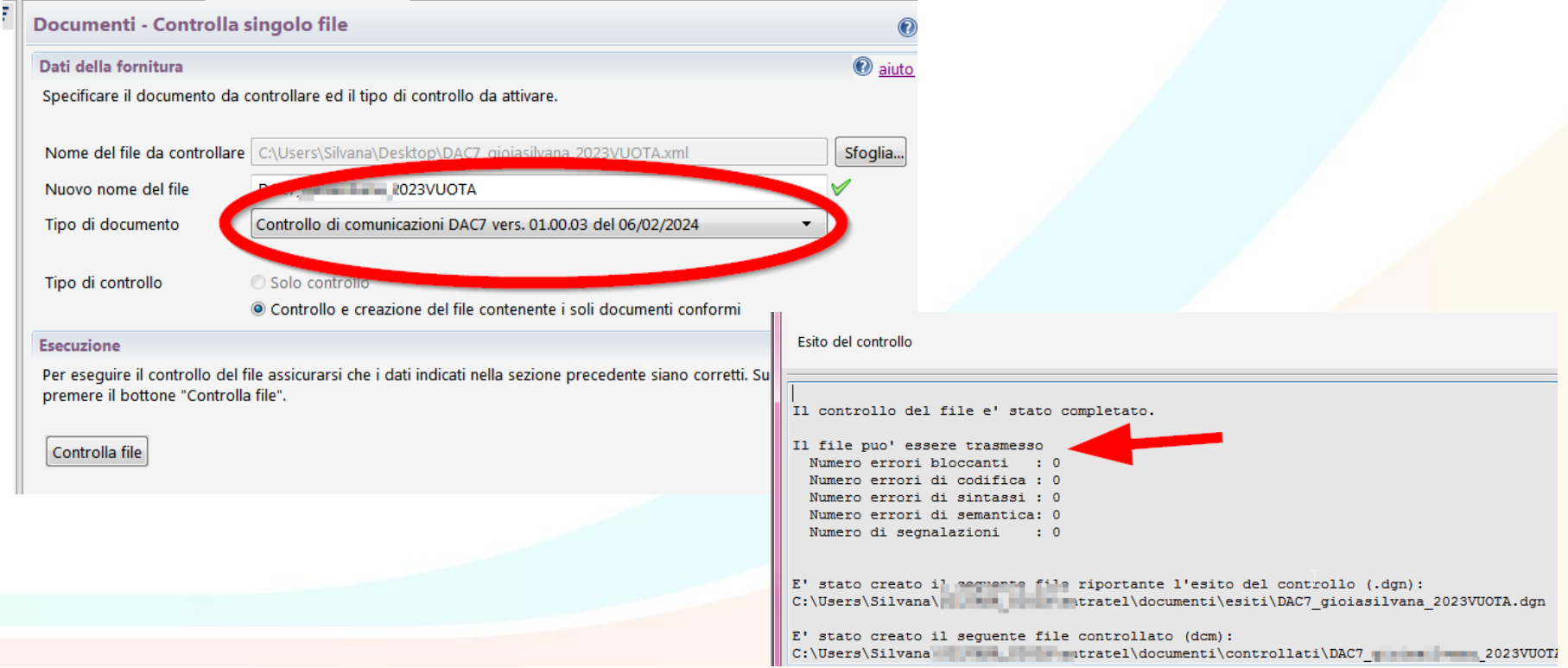